## LE MASQUE DE CALQUE 13

 Il permet de définir les parties du calque qui resterons totalement ou partiellement visibles ; le reste étant rendu transparent.

Ouvrir l'image Bleue 000

 **Ouvrir en tant que calque** l'image Verte 007

 **Ouvrir en tant que calque** l'image Rouge 008

Dans la fenêtre des calques...

Activer le calque Vert 007

Clic droit **> Ajouter un canal alpha**.

Clic droit > **Ajouter un masque de calque...**

Dans la fenêtre cocher **> Blanc** > Ajouter

Cliquer sur **l'Outil de Sélection rectangulaire**

Cocher Fixe  $\rightarrow$  Taille en 24/36 = 2848 x 1895  $\rightarrow$  Portrait

Valider

Ajuster la sélection.

Cliquer sur **l'Outil Pinceau...**

Dans la fenêtre : Brosse > Circle 19

Etirer à 10

Peintre sur le masque de calque de l'image verte. Voir image 004

Dans la fenêtre de PP et AP ; Le **Noir** est **transparent**, le **blanc** est

**Opaque**.

## LE MASQUE DE CALQUE **DOS** 13

 Cliquer sur le menu > Sélection > Aucune Dans la fenêtre des calques Activer le calque Rouge 008 Clic droit > **Ajouter un canal alpha**. Clic droit > **Ajouter un masque de calque** Dans la fenêtre cocher > **Blanc** > Ajouter Cliquer sur **l'Outil Pinceau ...** Dans la fenêtre : Brosse > Circle 19 Etirer à 10

Peintre sur le masque de calque de l'image Rouge. Voir image 05

Dans la fenêtre de PP et AP ; Le **Noir** est **transparent**, le **blanc** est

## **Opaque**.

Cliquer sur le menu > Sélection > Aucune

Enregistrer en XCF

Ou aplatir l'image > enregistrer sous

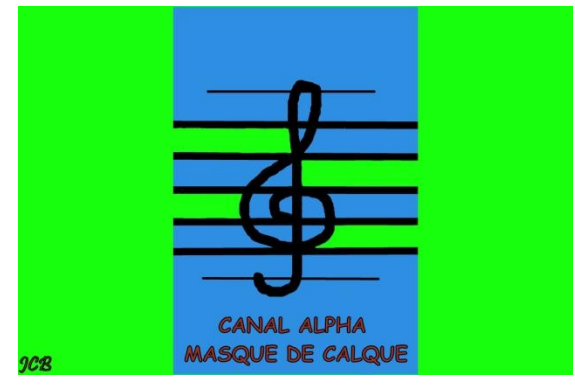

Image 004 Image 005

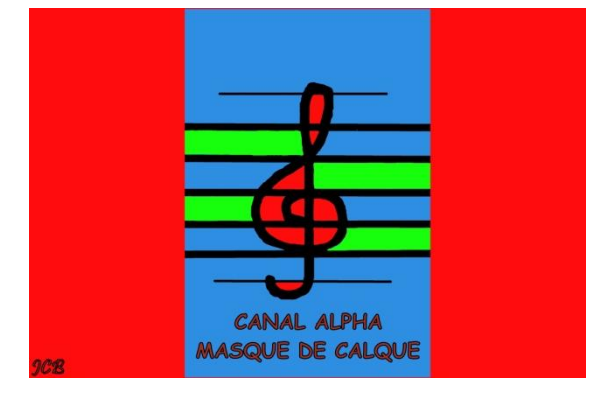

## LE MASQUE DE CALQUE